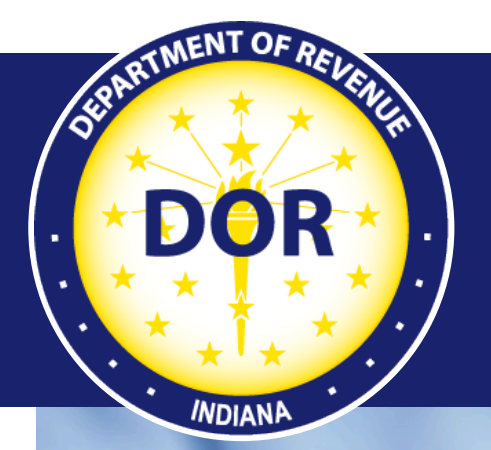

**INTIME User Guide for Alcohol, Cigarette, and Other Tobacco Products Tax Customers**

### **Effective July 2022**

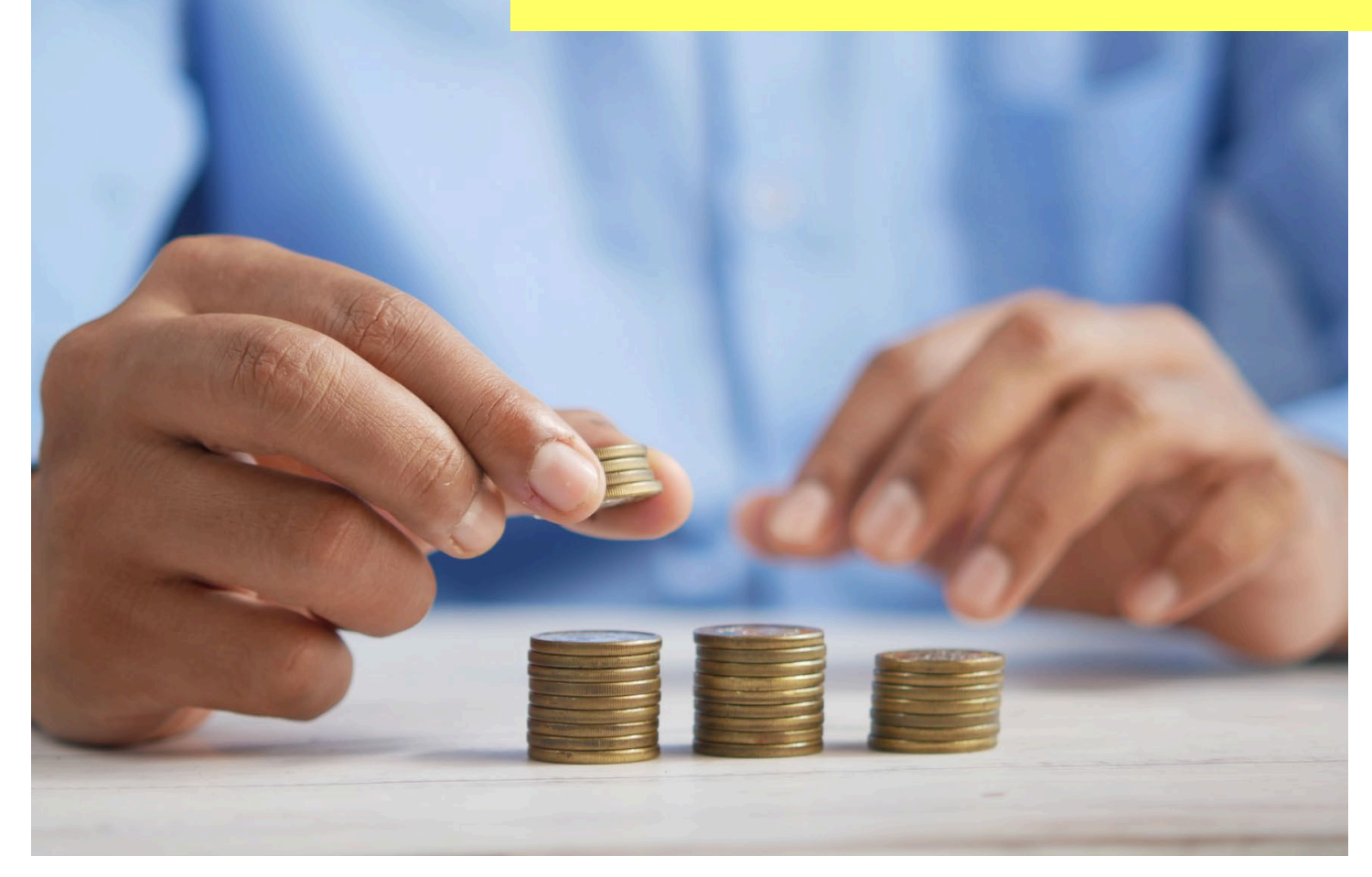

Last revised: June 2023

## Welcome to INTIME

The Indiana Department of Revenue's (DOR) e-services portal, the Indiana Taxpayer Information Management Engine (INTIME), offers Alcohol, Cigarette, and Other Tobacco Products tax customers the ability to manage their tax accounts in one convenient location, 24/7. This includes filing returns, making payments, secure messaging with DOR Customer Service, and more:

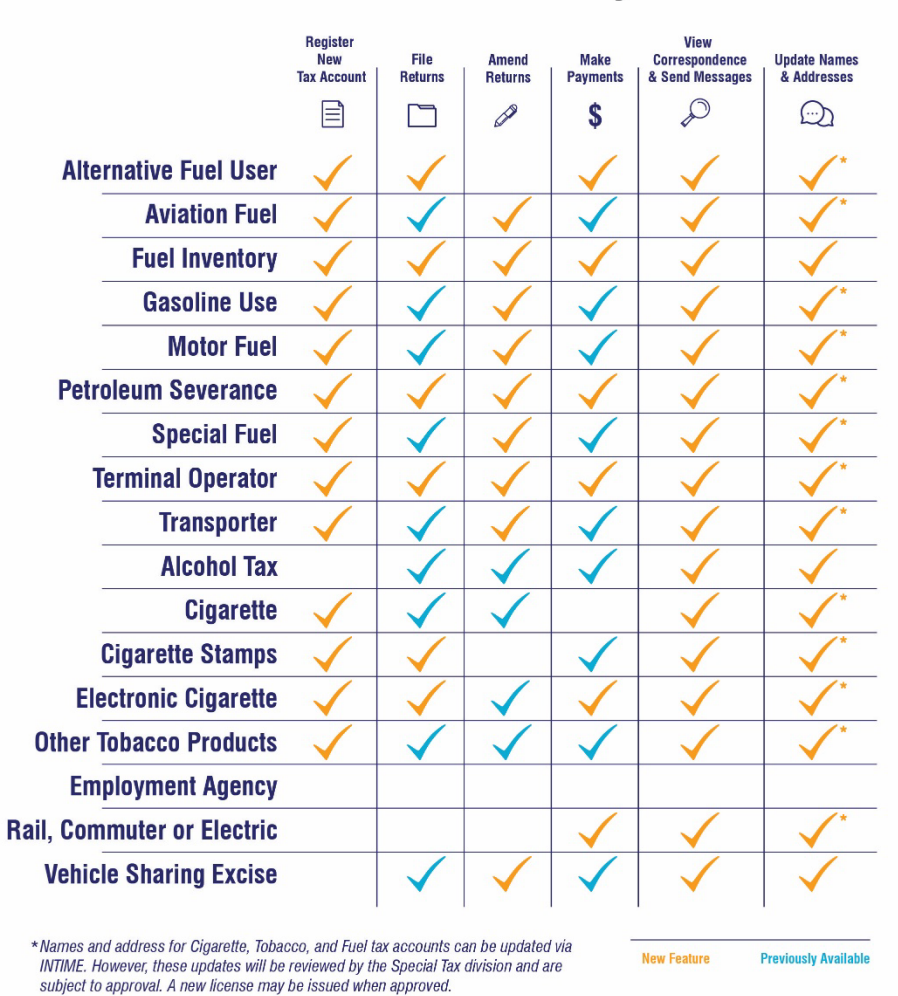

**INTIME Functionality** 

This guide provides step-by-step instructions, images and tips specific to Alcohol, Cigarette, and Other Tobacco Products tax accounts and serves as an additional resource to the [INTIME Guide for Business Customers.](https://www.in.gov/dor/files/intime-business-guide.pdf)

## Get Started with INTIME

**Step 1:** Log in to **INTIME.dor.in.gov.** (Sign up information available in the **INTIME** User Guide for [Business Customers.](https://www.in.gov/dor/files/intime-business-guide.pdf))

**Step 2:** Any Alcohol, Cigarette, and/or Other Tobacco Products tax accounts will be added to INTIME on July 18, 2022, and will appear on the "Summary" tab.

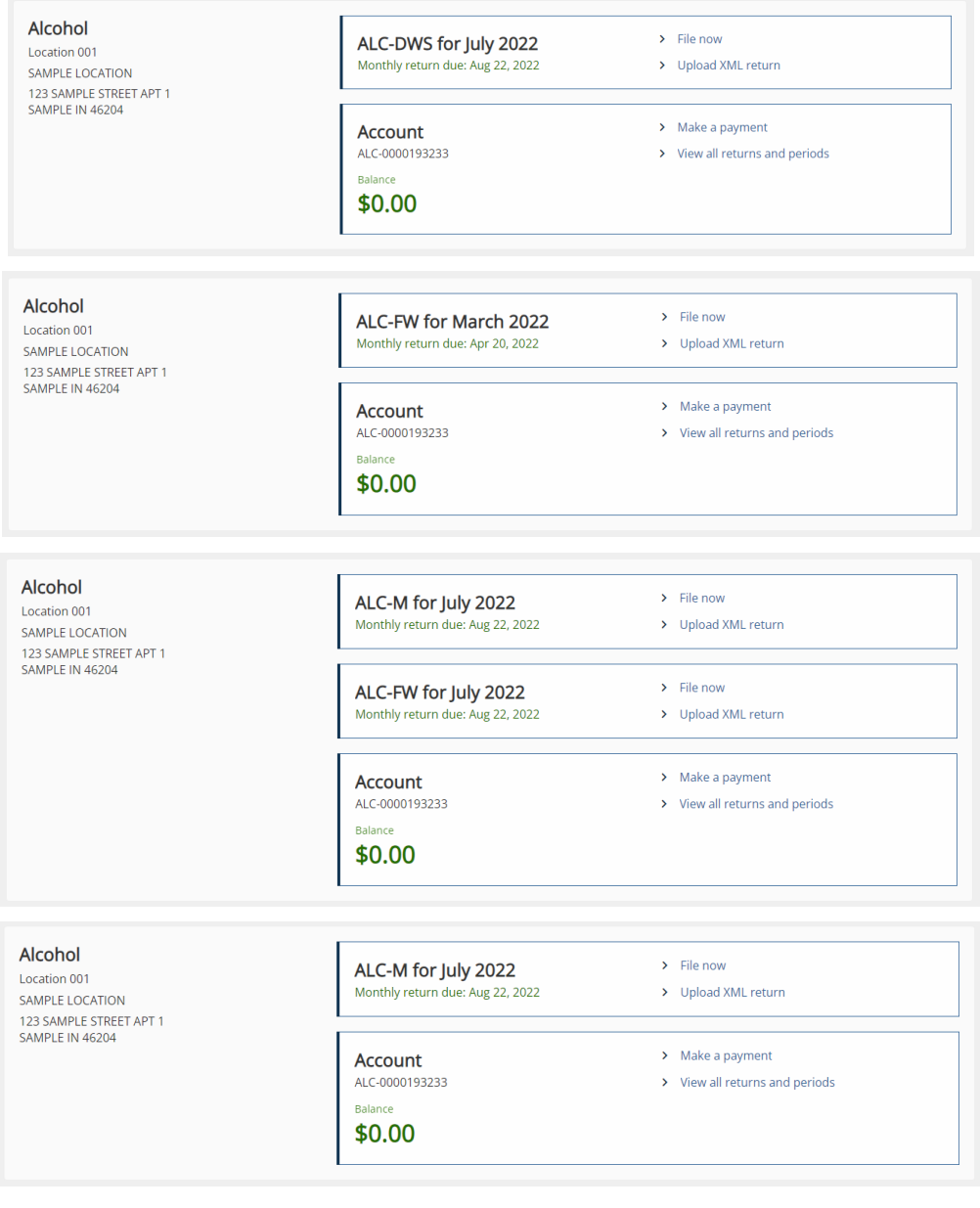

#### **Alcohol Tax Accounts**

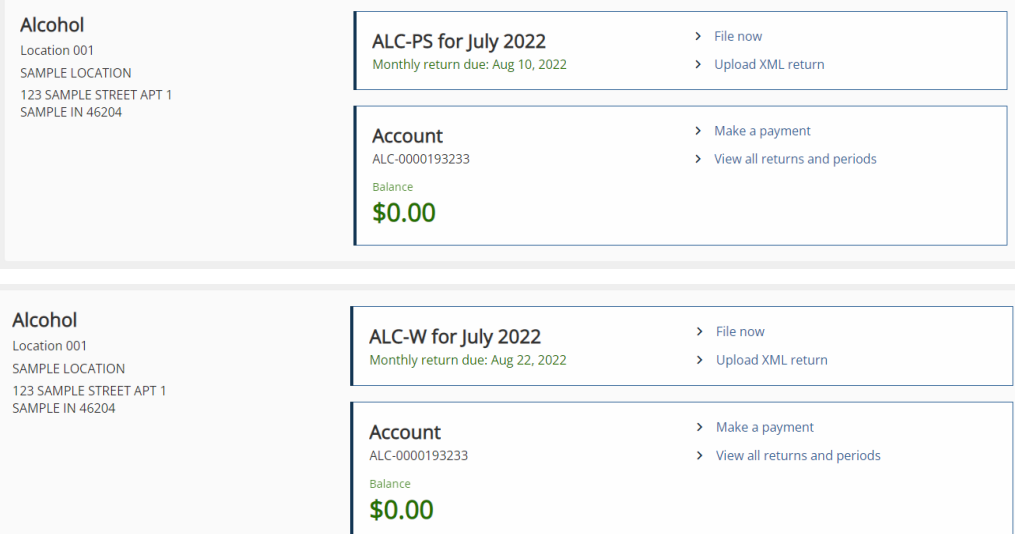

**Cigarette Tax Accounts**

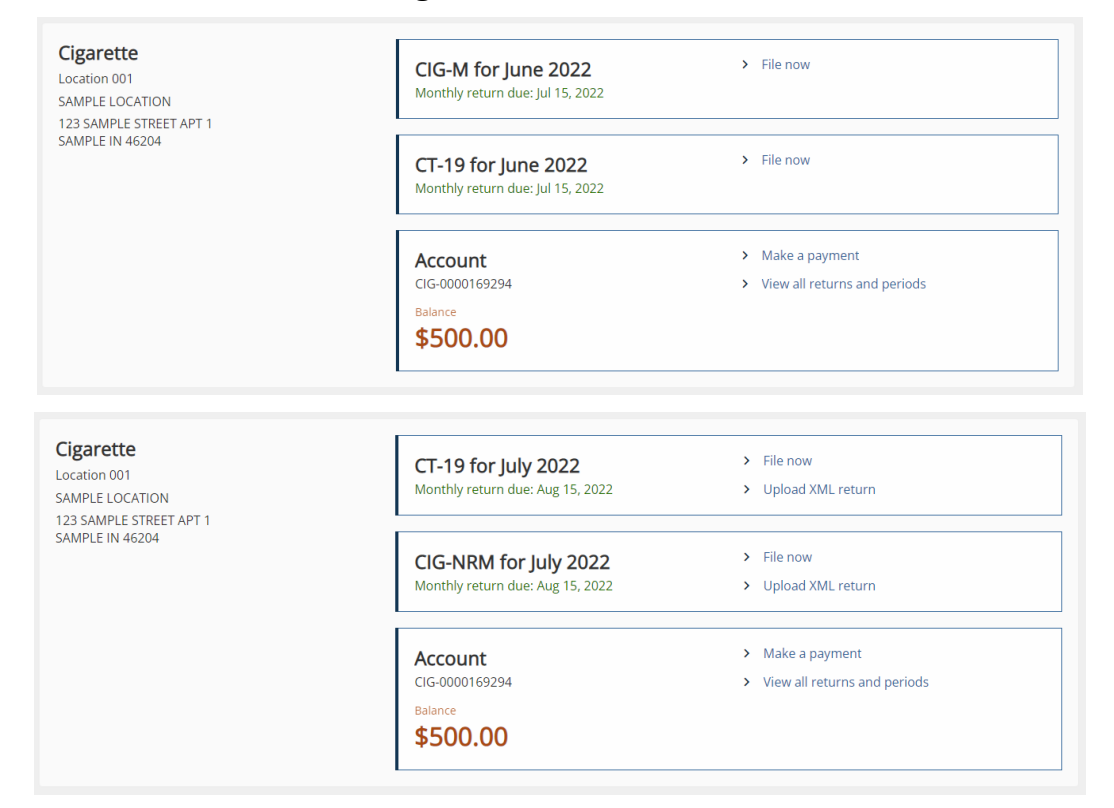

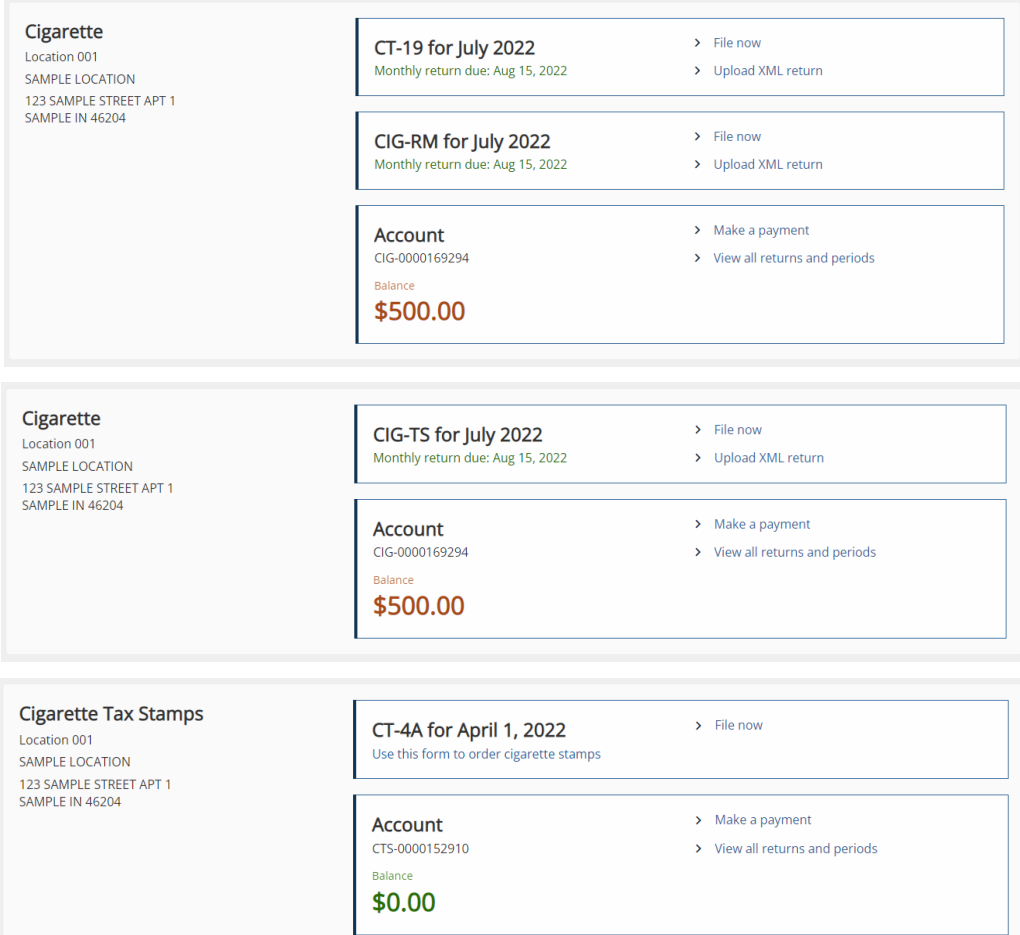

#### **Other Tobacco Products Tax Accounts**

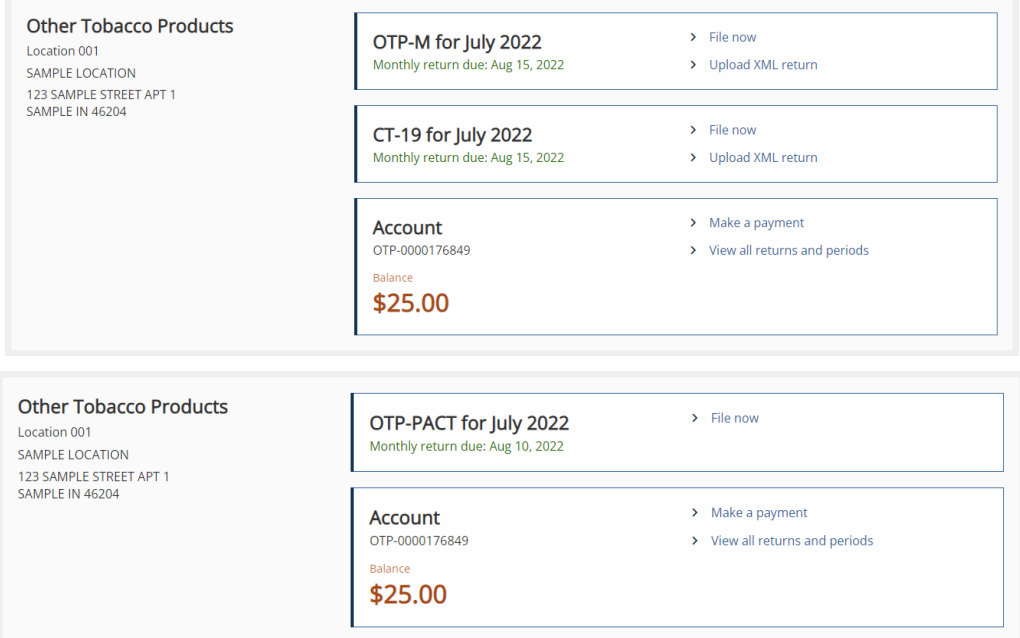

**Step 3:** Submission of returns and schedules of transaction can be done by manually typing in information (Step 3A) or by uploading XML return files up to 10 MB in size (Steps 3B/3C).

**Step 3A**: To **manually type in** return and schedules of transaction information, select "File now" in the corresponding tax account. Alternatively, if uploading files, skip to Step 3B.

**Step 3B:** To **upload** files, select the "Upload XML return" hyperlink to submit files up to 10 MB. Select return type and filing period, then add attachment.

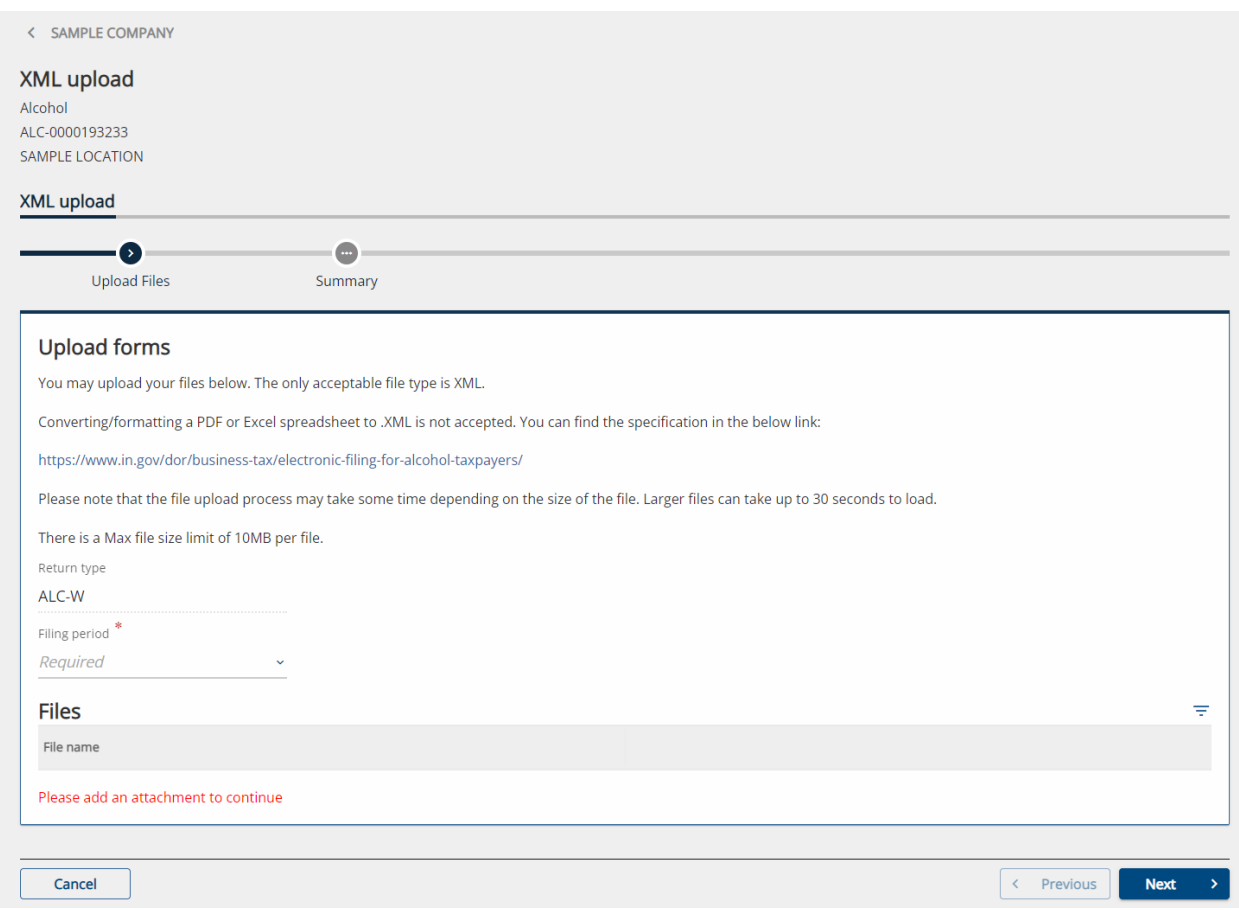

**Note**: If there are any issues with the attachment, information about the error will appear at the bottom of the page.

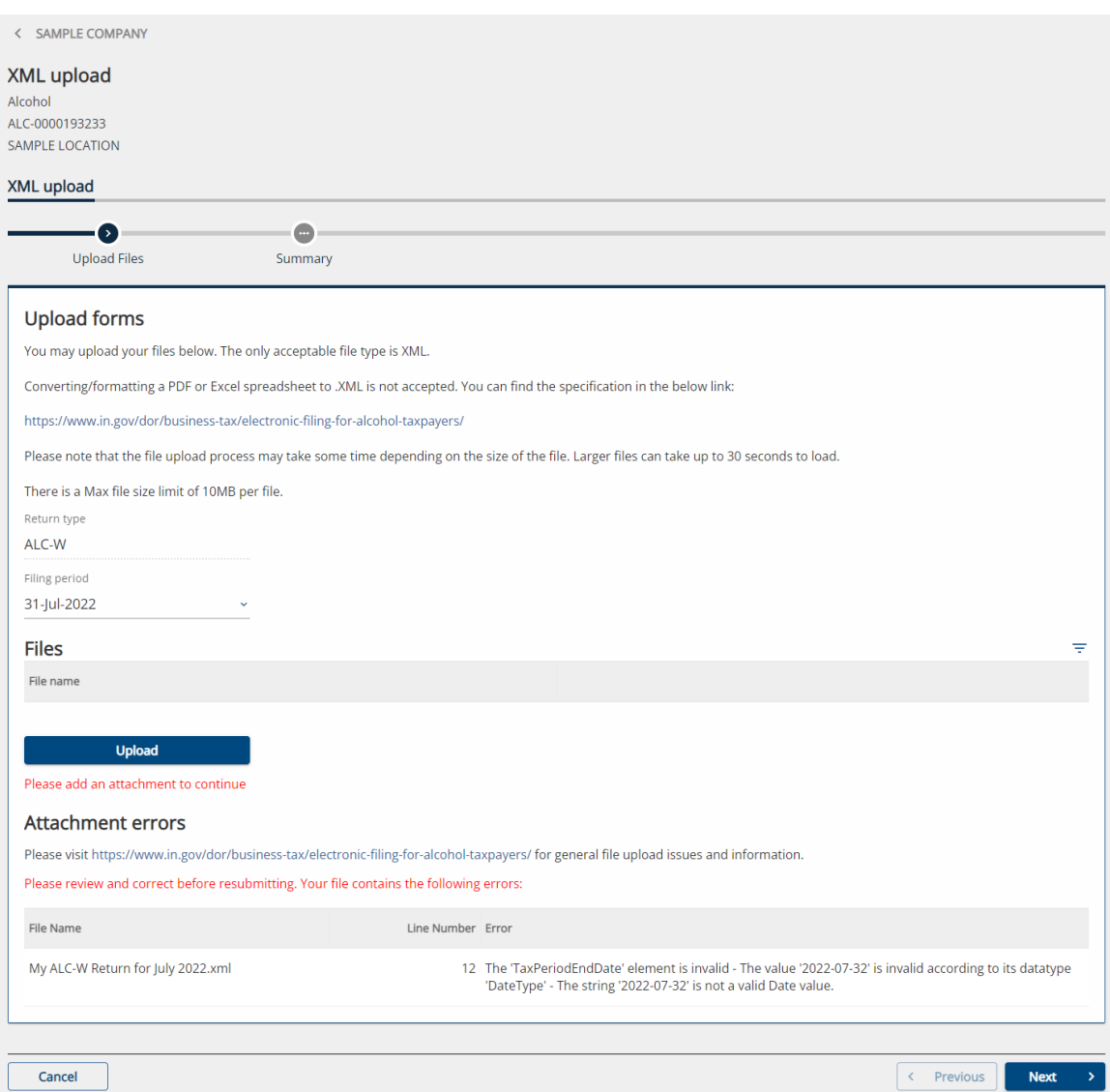

**Step 3C:** Once you are certain all information is correct and the file has been uploaded successfully, you are ready to "Submit."

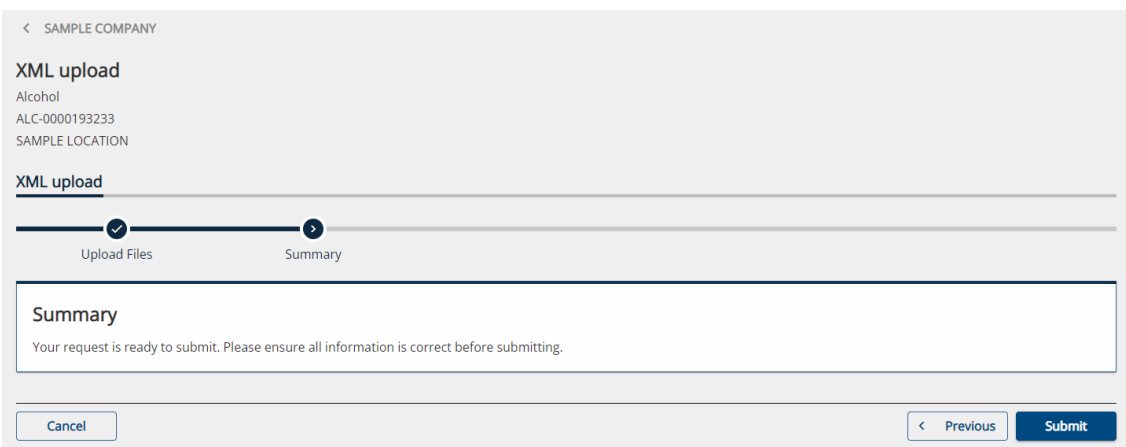

# Making Payments via INTIME

Payments can be made by going to the associated tax account on the "Summary" tab and clicking on the "Make a payment" hyperlink.

Select the preferred payment method type:

**Bank Account:** If bank account is selected, the customer will proceed to the next step to enter the payment details. There is no fee for an ACH (e-check) payment.

**Credit Card:** If a debit or credit card is selected, after entering the required information, a confirmation screen will appear. Select the "Make a credit card payment" button on the confirmation screen.

**Note:** If paying by credit/debit card, additional fees will be charged by the processor based on the amount of the payment.

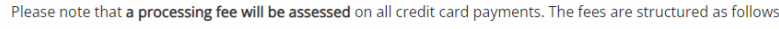

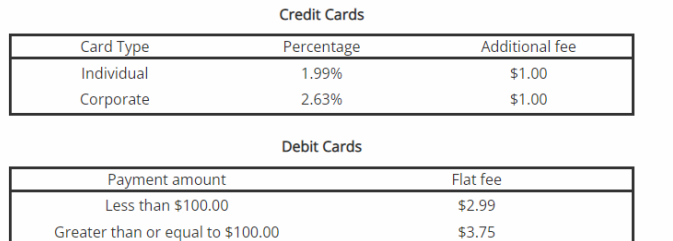

### Contact Us

### **DOR Special Tax**

317-615-2710 Monday – Friday 8 a.m. – 4:30 p.m. ET [dor.in.gov](https://dor.in.gov/)

#### **INTIME**

Questions? Log in to INTIME and [send a message to Customer Service.](https://www.intime.dor.in.gov/)

### **Tax Bulletin**

[Monthly newsletter](https://www.in.gov/dor/news-media-and-publications/indiana-tax-bulletin-e-newsletter/) for tax practitioners & businesses

### **Tax Talk Blog**

The [Tax Talk Blog](https://www.in.gov/dor/news-media-and-publications/tax-talk/) has tax tips, DOR programs & info for tax practitioners